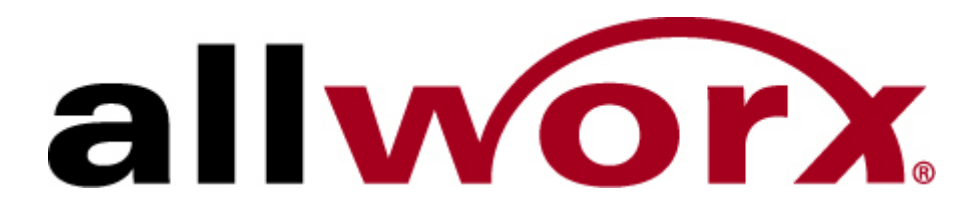

**Setting up Your Phones** 

InSciTek Microsystems 635 Cross Keys Park Fairport, NY 14450 585-421-3850

# **Table of Contents**

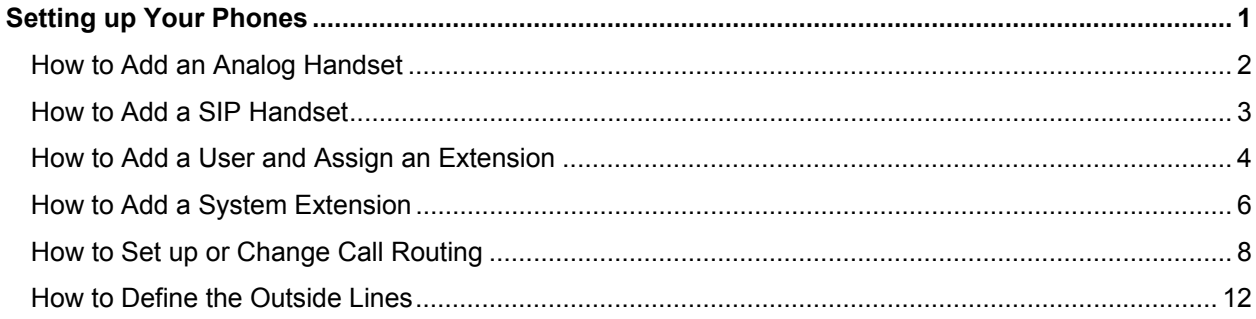

# **Setting up Your Phones**

You're ready to set up the phones for users on the Allworx system. To do this, you'll:

- Add Analog or SIP handsets
- Add the Users and assign extensions
- Add System Extensions
- Set up or Change Call Routing
- Define the Outside Lines

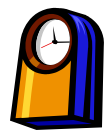

#### **You'll need this much time**

Setting up your phones on the Allworx system will take about an **hour**.

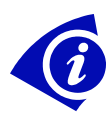

#### **Gather This Information**

You'll need the following information:

- The types of phone (analog or SIP) your company will be using.
- A list of users and the extensions you would like for each to have.
- A list of preferences of how users would like their calls routed according to their presence (location, activity, status of phone, etc.)
- A list of system extensions (such as phones in conference rooms, break rooms, etc.)

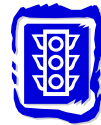

### **Before You Begin**

Install the Allworx hardware.

- Mount the server where it will reside.
- Plug in the power cable.
- Plug in the phone line(s) from the service provider. These lines may be Central Office (CO) or Direct Inward Dialing (DID) lines.
- Plug in the handset for each user.
- Plug in the Ethernet cable for your PC into one of the LAN ports.

Prepare to send information to users about their Usernames and passwords, and extensions.

### **How to Add an Analog Handset**

1. Expand **Phone System** and click **Handsets**.

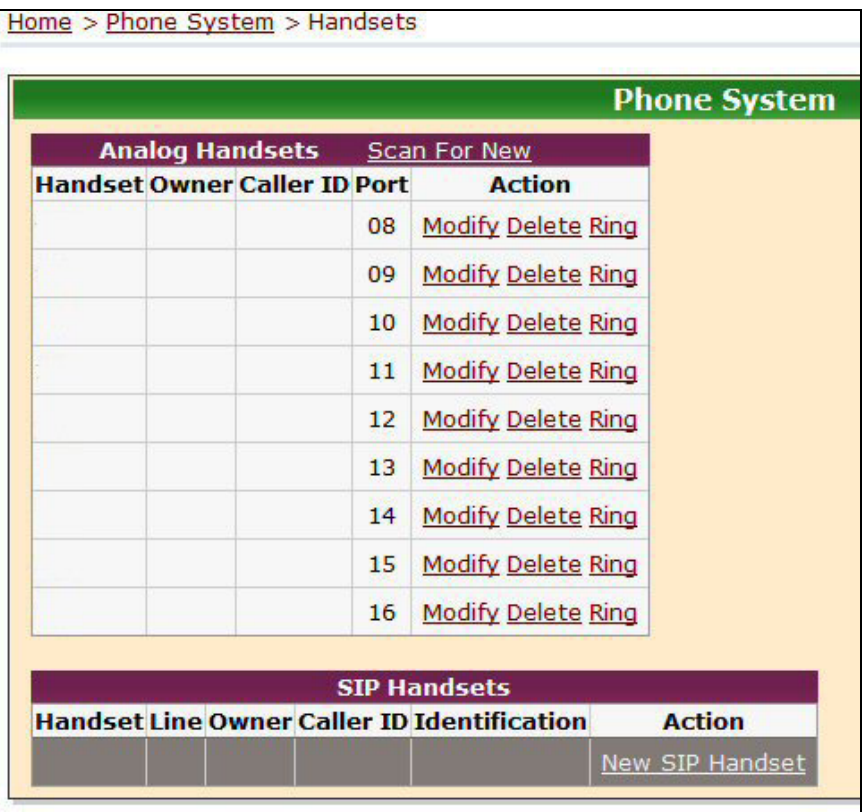

*Handsets page* 

2. Make sure that the analog handset is plugged into an analog port (4 – 16) on the Allworx server. It's a good idea to plug the first phone into port 16, the next one into port 15, etc, working backwards toward port 4. Lift the receiver so that the phone is "off hook." Click **Scan for New**.

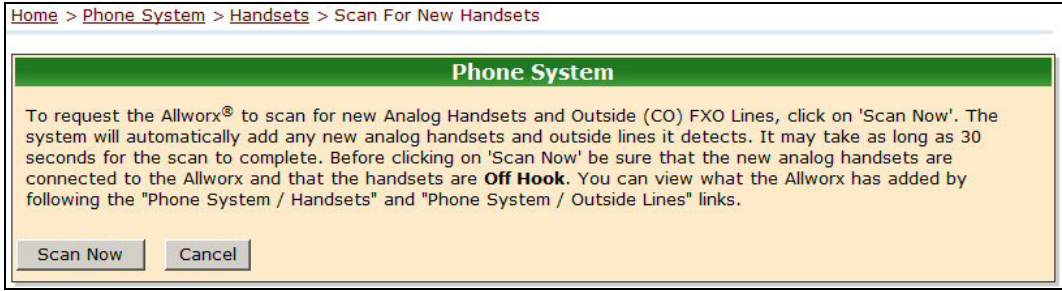

*Scan For New Handsets page* 

- 3. The handsets you plugged in will appear on the *Handsets* page.
- 4. Hang up the receiver.

### **How to Add a SIP Handset**

1. Expand **Phone System** and click **Handsets**.

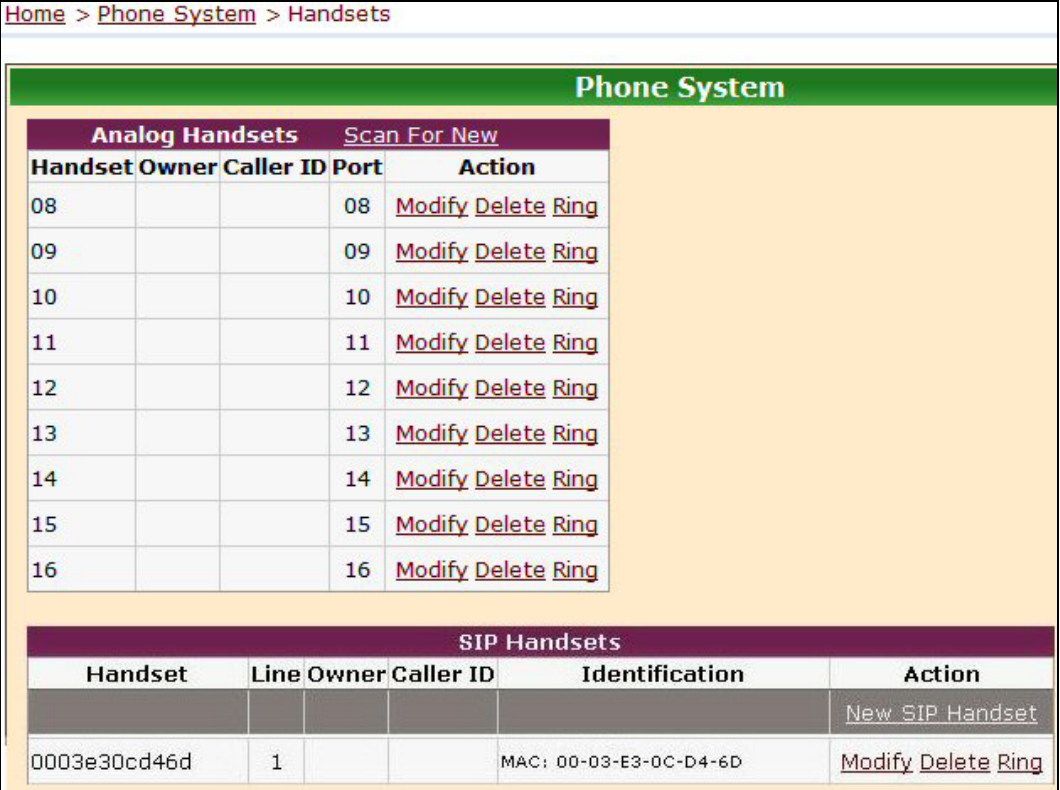

*Handsets page* 

- 2. When a SIP phone is connected to the Allworx server, it will automatically be set up as a plugand-play handset. These will appear on the list of handsets with "MAC" addresses in the Identification field.
- 3. Restart the phone by disconnecting its power supply, waiting 10 seconds, then reconnecting it.

### **How to Add a User and Assign an Extension**

When finished, make sure you send the **Login Name**, **Password**, and **Primary Extension** information to each user.

1. Expand **Business** and click **Users**.

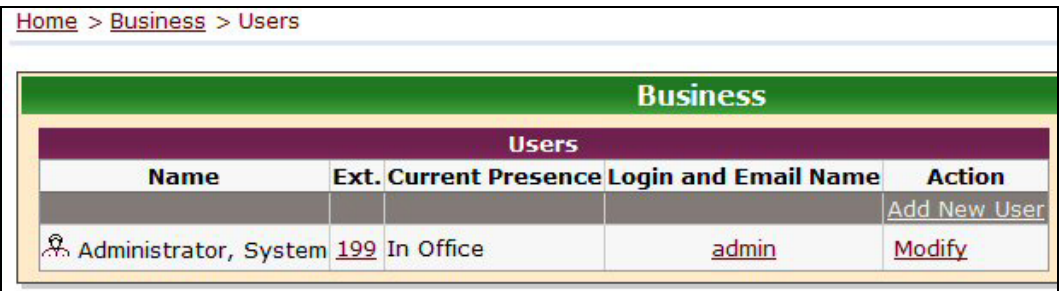

*Users page* 

#### 2. Click **Add New User**.

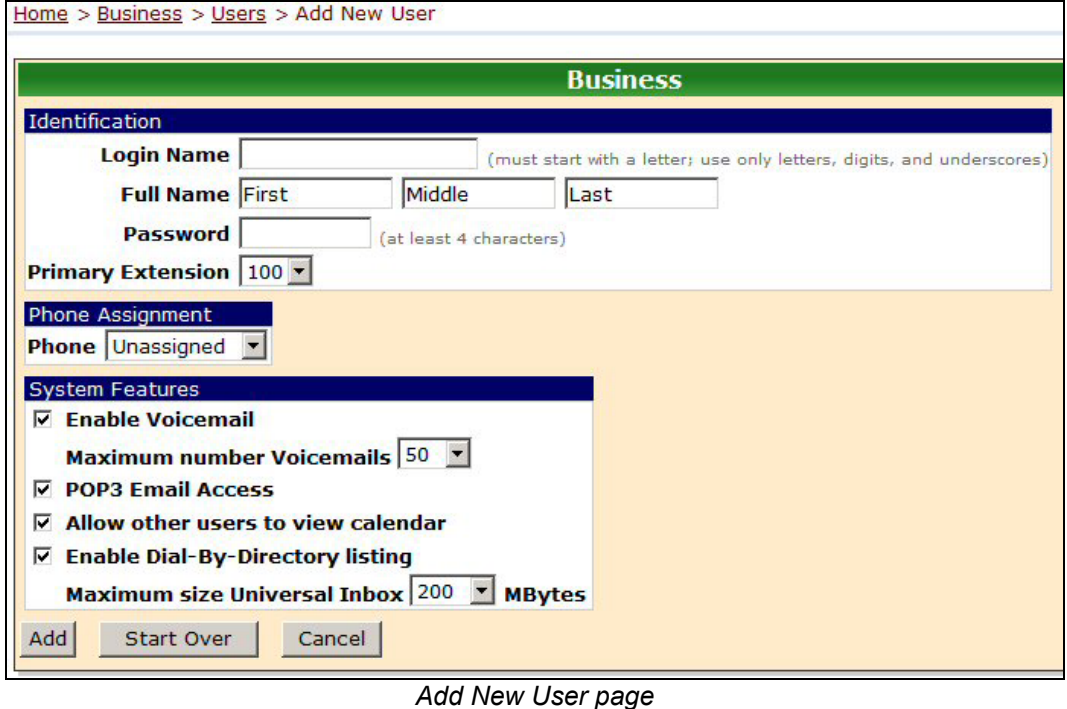

- 3. Enter:
	- **Login Name**: the user will use this to log in to the client application
	- **Full Name**: First, Middle, and Last
	- **Password**: the initial default password which the user can later change. This password is used for logging in to the client application and for accessing voicemail.
- 4. Select a **Primary Extension**. This is the number that someone will dial to reach this user.
- 5. Select the **Phone Assignment** that matches the phone.
- 6. Check the System Features for the user:
	- **Enable Voicemail**: Creates a voice mailbox for the user. Select the maximum number of messages for the mailbox.
	- **POP3 Email Access**: Enables the user to access their email remotely.
	- **Allow other users to view calendar**: The user can change this, if desired.
	- **Enable Dial-by-Directory listing**: If enabled, the user is included in the directory for callers.
- 7. Select the maximum size of the **Universal Inbox** where email and voicemail messages will be saved as part of the Unified Messaging feature.
- 8. Click **Add**.
- 9. The user appears on the list. For example:

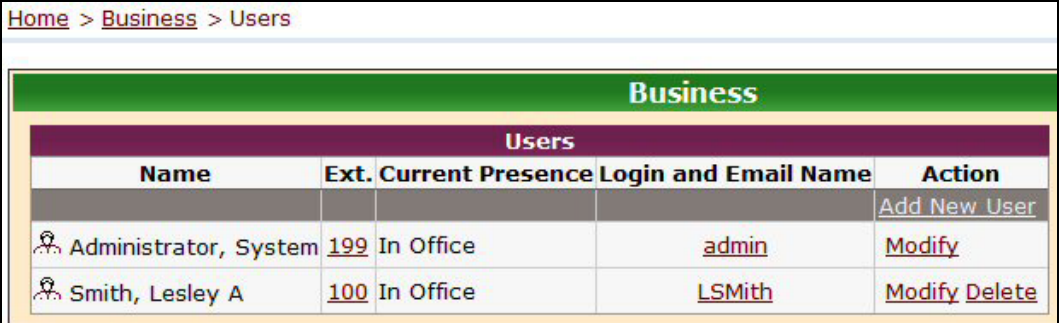

*Users page with example* 

10. Click the person icon before each name to see the Welcome page for each user.

| <b>To: Lesley A Smith</b>                                                                                                    |
|----------------------------------------------------------------------------------------------------|
| Welcome to Allworx! - your complete phone, PC network and team<br>productivity system.                                                                                                    |
| To help you get off to a good start, listed below is the start up<br>information you need to log onto the network, send and receive e-<br>mails, personalize your voice mail, access your personal folders,<br>view the company directory, and where to get additional<br>information on how to use your phone. |
| <b>Your Personal Account Information:</b>                                                                                                    |
| Logon Name: LSMith                                                                                                    |
| Email Address: LSMith@allworx.inscitek.com                                                                                                    |
| Phone Extension: 100                                                                                                    |
| Directory Name: Lesley A Smith                                                                                                    |
| Share Folder:<br>\\allworx\users\LSMith                                                                                                    |
| <b>Setting Up Voice Mail:</b>                                                                                                    |
| 1. To access Voice Mail, dial x6100                                                                                                    |
| 2. Listen to prompts to personalize your mailbox with your name<br>and greeting.                                                                                                    |
| <b>Your Personal Folders and System Information:</b>                                                                                                    |
| http://corp.allworx.inscitek.com                                                                                                    |
| Note: It is recommended that you create a shortcut on your desktop for this link.                                                                                                    |

*Sample User Welcome page* 

## **How to Add a System Extension**

1. Expand **Phone System** and click **Extensions**.

|          |                                               | <b>Phone System</b>      |
|----------|-----------------------------------------------|--------------------------|
|          | <b>Extensions</b>                             |                          |
| Ext.     | <b>Description</b>                            | <b>Action</b>            |
|          |                                               | <b>Add New Extension</b> |
| $\Omega$ | Operator                                      | <b>View Call Routes</b>  |
|          | 100 Lesley A Smith (LSMith)                   | <b>View Call Routes</b>  |
| 199      | System Administrator (admin) View Call Routes |                          |

*Extensions page* 

2. Click **Add New Extension**.

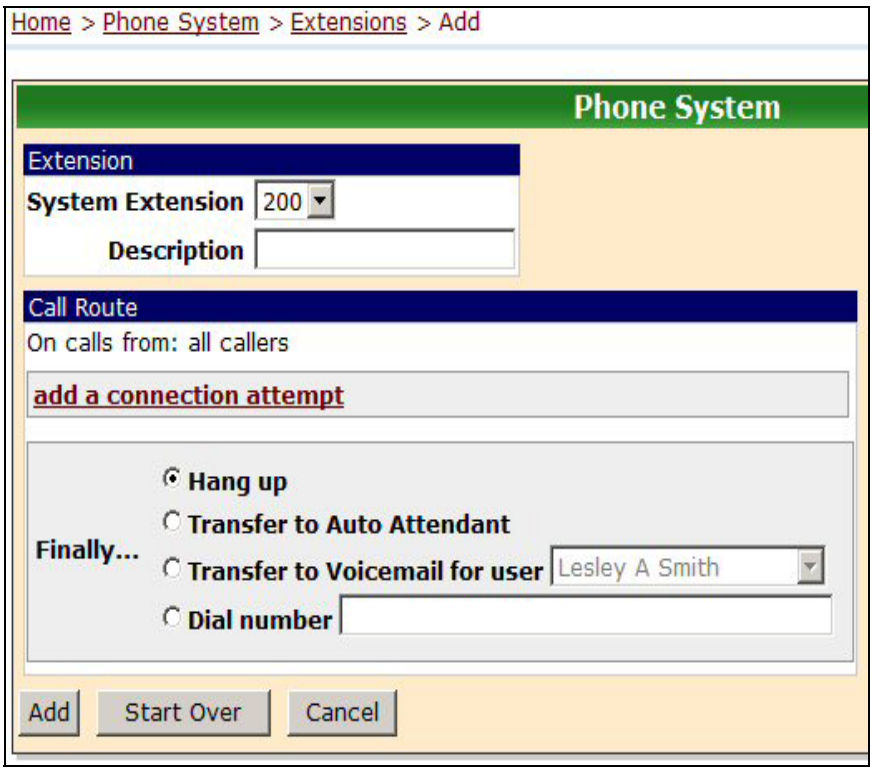

#### *Add Extension page*

- 3. Select the extension you want to use as a system extension.
- 4. Enter a **Description** of the system extension. For example, *First Floor Conference Room.*
- 5. To set up the call routing for the system extension, click **add a connection attempt**.
	- a. Select the phone for the extension.
	- b. Select the number of rings that will sound on the phone before another action will take place.
	- c. Select the type of ring for the extension. In the list, a dot means a short ring and a dash means a long ring.
	- d. To have the incoming call ring at more than one phone, click **add a phone**. Select a phone, number of rings, and type of ring for each phone.
- 6. To add more call routings, click **add a connection attempt**. Repeat step 4 for each addition call routing.

To remove a call routing, click **delete this attempt** for the connection.

- 7. Select the next action when all call routings have been exhausted:
	- **Hang up** without taking any further action
	- **Transfer to Auto Attendant**
	- **Transfer to Voicemail for user** and select the user who should receive the voicemail
	- **Dial number** to transfer the call to another extension or outside number
- 8. Click **Add**. The new system extension appears on the *Extensions* page.

## **How to Set up or Change Call Routing**

When a call comes in for a user or system extension, it follows a path, or route, that has been set up for the extension. The routes are determined according to the user's status or the extension status, such as if the line is busy or unanswered. For example, if a call comes in for a user who is attending a meeting, the call could be routed to her voicemail or could be routed to another extension where someone else could handle the call. If a call comes in to a system extension in a conference room that is busy, it could be routed to the operator.

Call routes can be setup for individual users, telephones, or extensions and are based on events. Calls can also be routed according to the caller, if Caller ID is used. For example, calls from certain area codes may be routed to certain phones.

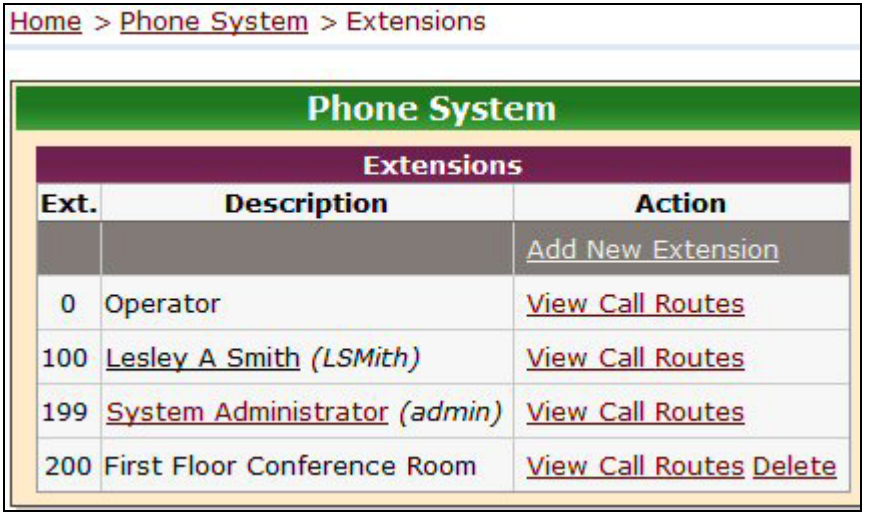

1. Expand **Phone System** and click **Extensions**.

*Extensions page* 

2. Click **View Call Routes** for the extension for which you want to establish a Call Route.

For user extensions, the call routes for each presence are shown.

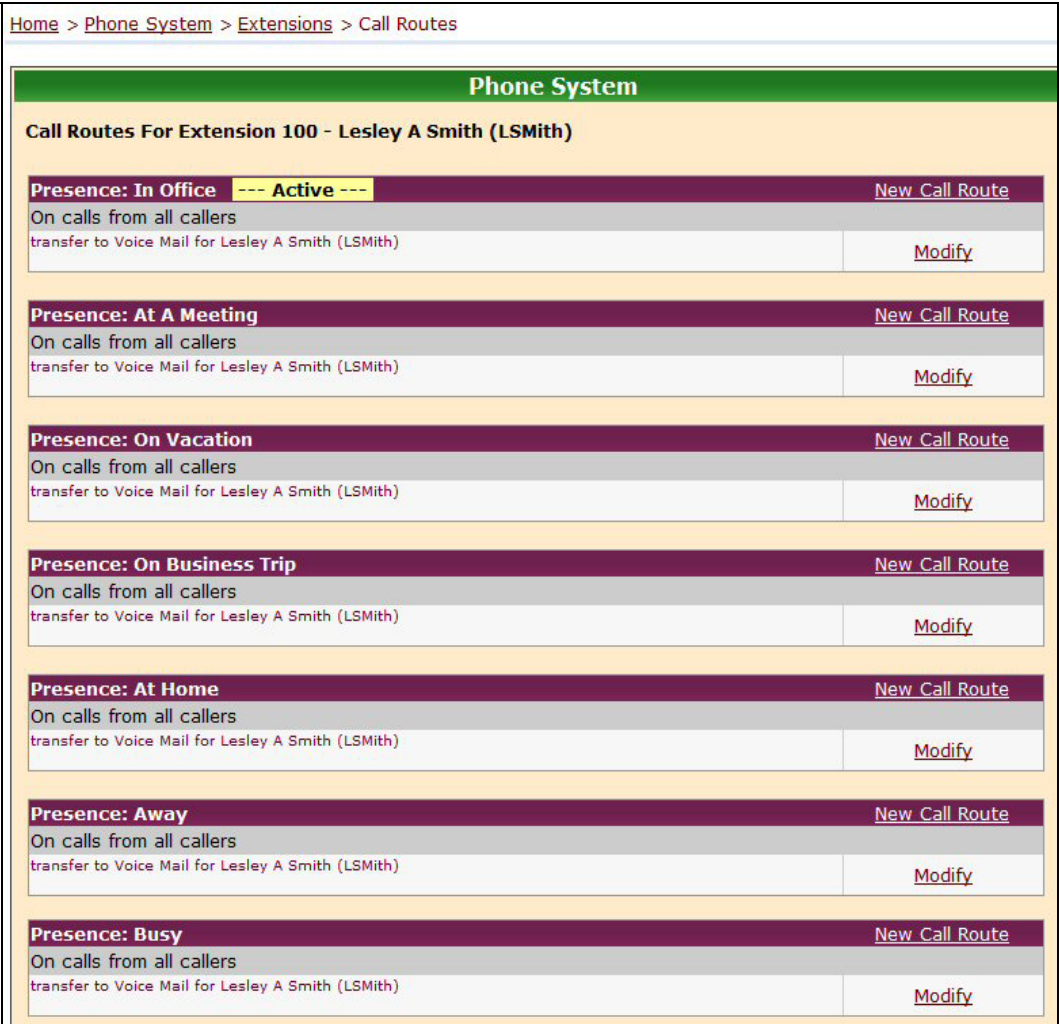

*Call Routes for User Extensions page* 

For system extensions, the call routes are shown.

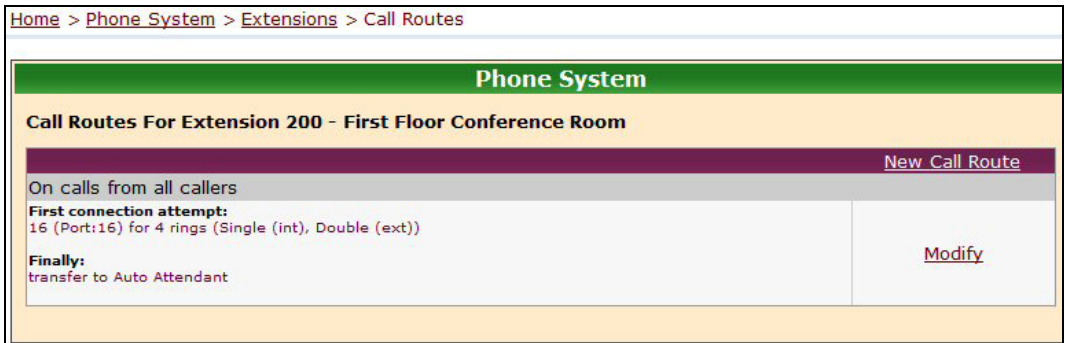

*Call Routes for System Extensions page* 

3. Click **New Call Route** to create a new route or click **Modify** to change an existing Call Route.

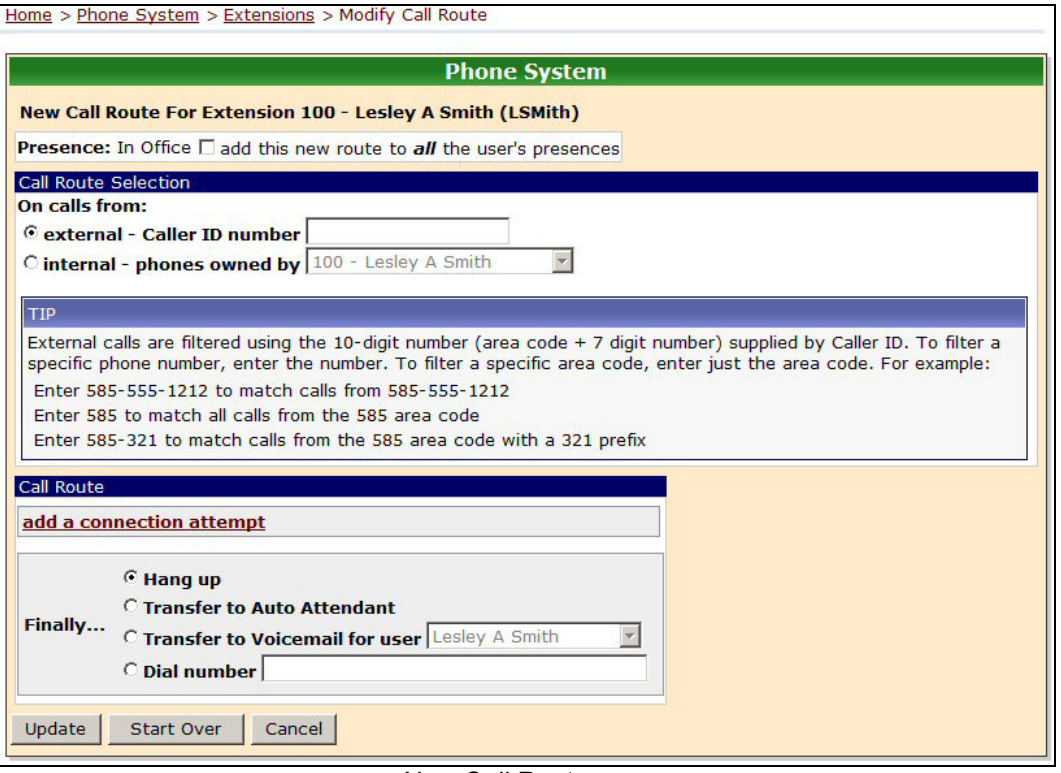

*New Call Route page* 

4. For a user extension, check **add this new route to all the user's presences** if you want to add this route for all presences.

For a system extension, you can change the description of the extension.

- 5. If you're creating a new route, select the call origination:
	- **External Caller ID number** if you want calls from this number to be specially routed. You can enter an area code, area code plus prefix, or a complete number.
	- **Internal phones owned by** if you want to change what happens when the call comes from a specific extension.

If you're modifying an existing route, select:

- **Modify Primary Route** if you want to change what happens when the call first comes in.
- **Modify On Busy Route** if you want to change what happens when the primary route is busy.
- 6. To set up the Call Route, click **add a connection attempt**.
	- a. Select the phone for the extension.
	- b. Select the number of rings that will sound on the phone before another action will take place.
	- c. Select the type of ring for the extension.
	- d. To have the incoming call ring at more than one phone, click **add a phone**. Select a phone, number of rings, and type of ring for each phone.
- 7. To add more call routings, click **add a connection attempt**. Repeat step 6 for each additional Call Route.

To remove a call routing, click **delete this attempt** for the connection.

- 8. Select the next action when all call routings have been exhausted:
	- **Hang up** without taking any further action
	- **Transfer to Auto Attendant**
	- **Transfer to Voicemail for user** and select the user who should receive the voicemail
	- **Dial number** to transfer the call to another extension or outside number
- 9. Click **Update**.

### **How to Define the Outside Lines**

1. Expand **Phone System** and click **Outside Lines**.

| <b>Phone System</b>                     |                                    |    |                      |                                                                                        |                                         |  |
|-----------------------------------------|------------------------------------|----|----------------------|----------------------------------------------------------------------------------------|-----------------------------------------|--|
| Analog Outside (CO) Lines<br><b>New</b> |                                    |    | Scan For             | <b>Direct Inward Dial Blocks</b>                                                       |                                         |  |
|                                         | <b>Outside (CO) Line Type Port</b> |    | <b>Action</b>        | <b>Block</b>                                                                           | <b>Action</b><br>New DID Block          |  |
| 01                                      | <b>FXO</b>                         | 01 | <b>Modify Delete</b> |                                                                                        |                                         |  |
| 02                                      | <b>FXO</b>                         | 02 | <b>Modify Delete</b> |                                                                                        | <b>Direct Inward Dial Routing Plans</b> |  |
| 03                                      | <b>FXO</b>                         | 03 | <b>Modify Delete</b> | No Routing Plans have been defined. New<br>Routing Plans can be created when a new DID |                                         |  |
| 04                                      | <b>FXO</b>                         | 04 | <b>Modify Delete</b> | Block is added, or an existing DID Block is                                            |                                         |  |
| 05                                      | <b>FXO</b>                         | 05 | <b>Modify Delete</b> | modified.                                                                              |                                         |  |
| 06                                      | <b>FXO</b>                         | 06 | <b>Modify Delete</b> |                                                                                        | <b>SIP Gateways</b>                     |  |
| 07                                      | <b>FXO</b>                         | 07 | <b>Modify Delete</b> | Gateway                                                                                | <b>Action</b><br>New SIP Gateway        |  |
|                                         |                                    |    |                      |                                                                                        |                                         |  |
| <b>Remote Allworx</b>                   |                                    |    | $\mathbf{z}$         |                                                                                        | <b>SIP Proxies</b>                      |  |
| <b>Remote Allworx</b>                   |                                    |    | <b>Action</b>        | <b>Proxy</b>                                                                           | <b>Action</b>                           |  |

*Outside Lines page* 

All sixteen ports are visible and available for configuration.

- Ports 1 through 3 can only be used for loop start business lines.
- Ports 4 through 9 can be used for either business lines or DID lines.
- Ports 10 through 16 may only be used for DID lines.

2. Click **Modify** to set up an Outside Line.

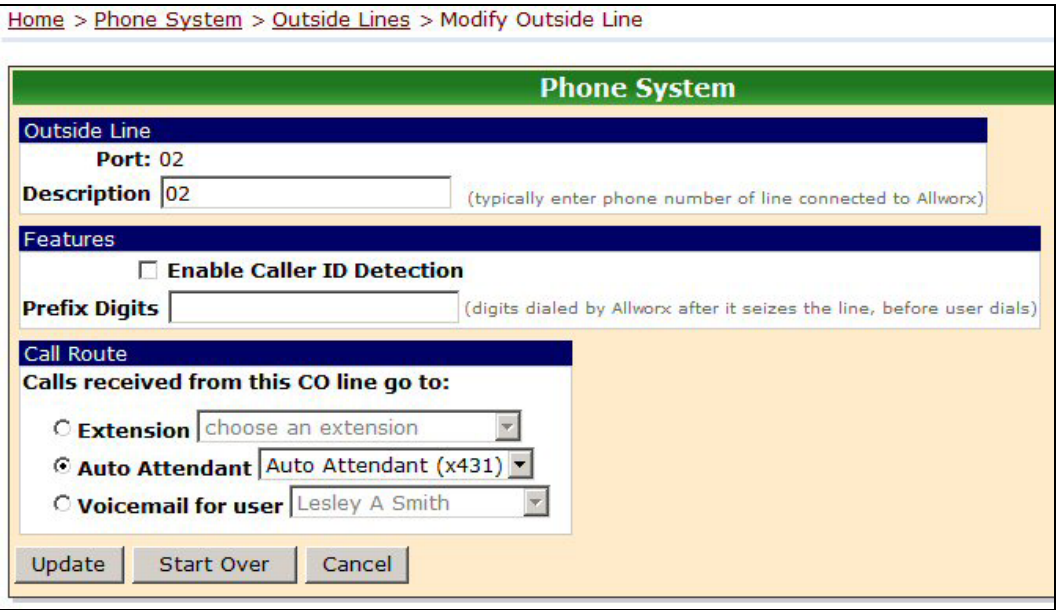

*Modify Outside Line page* 

- 3. Enter a Description and select the port.
- 4. Add prefix digits if:
	- The phone company in your area requires additional numbers to be dialed when accessing their services.
	- More than one PBX is used (i.e., the systems are cascaded together).

Enter the access digits as the **Prefix Digits**. Include the digits that the phone company or cascaded PBX requires but don't include the 9 that you normally need to access Allworx.

- 5. Select where calls that come in on this line should be initially routed:
	- **Extension** all incoming calls are route to the selected extension
	- **Auto Attendant** calls are routed to the selected Auto Attendant
	- **Voicemail for user** calls are routed to the selected voice mail
- 6. Click **Update**.
- 7. Repeat steps 2 6 for each Outside Line.